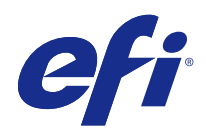

# Fiery Command WorkStation

© 2017 Electronics For Imaging, Inc. 此产品的《法律声明》适用于本出版物中的所有信息。

2017 年 11 月 25 日

目录

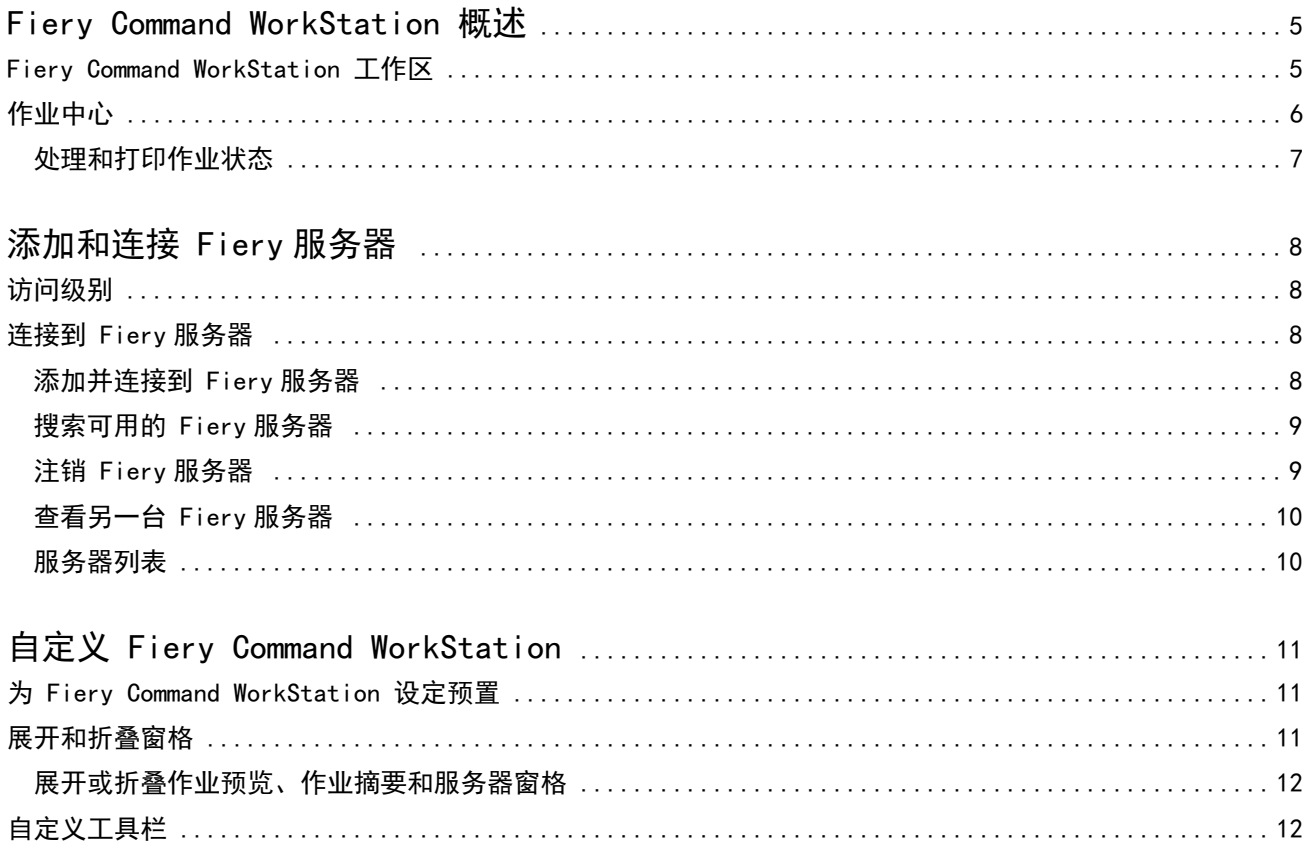

## <span id="page-4-0"></span>Fiery Command WorkStation 概述

Fiery Command WorkStation 是适用于 Fiery 服务器 的打印作业管理界面。

通过 Fiery Command WorkStation, 您可以连接至多台 Fiery 服务器,然后从一个位置管理作业。无论所处理 作业的数量和类型有多少,直观的界面都可以让操作员和管理员简单地处理复杂的任务。

"作业中心"是 Fiery Command WorkStation 的集成功能,包括用于搜索作业、预览作业、分配工作流程和管 理打印的工具。

您可以使用 Fiery Command WorkStation 工具执行以下任务:

- **•** 导入和预览作业
- **•** 查看有关 Fiery 服务器 的信息
- **•** 指定打印选项
- **•** 查看和修改自定义工作流程
- **•** 管理印前作业工作流程
- **•** 使用 Fiery 应用程序(如拼版软件和排版调整应用程序)进行作业准备和组合

许多可选功能可用于 Fiery 服务器,并且所有这些功能均记录在 Fiery 服务器 的用户文档中。但是,可选功 能仅在所连接的 Fiery 服务器 支持时在 Fiery Command WorkStation 中显示,例如样本打印功能。

## Fiery Command WorkStation 工作区

主窗口提供在所有已连接 Fiery 服务器 或所选服务器上发生的活动摘要,并可用于访问功能。

要开始向 Fiery Command WorkStation 添加 Fiery 服务器,请参阅[添加和连接 Fiery 服务器](#page-7-0) (第 8 页)。

注释: 针对各个 Fiery 服务器 所显示的内容各不相同。以下列表提供了一般描述。如需具体信息, 请参阅您 的 Fiery 服务器 对应的 Fiery Command WorkStation 帮助(从"作业中心帮助"菜单访问)。

<span id="page-5-0"></span>Fiery Command WorkStation 主窗口包括以下区域:

- **•** 主菜单:可用于访问命令。
- **•** 侧边栏:显示以下屏幕的按钮导航(从顶部开始,在 Fiery 徽标下方):主页、作业中心以及应用程序和 资源。
	- **•** 主页:可以查看已连接 Fiery 服务器 的高级状态概览和上一周的打印生产统计数据快照。
	- **•** 作业中心:可以查看和管理发送到已连接 Fiery 服务器 的作业。
		- **•** 服务器:显示作业队列或作业状态的列表。某些 Fiery 服务器 会显示可用纸张和耗材。每个 Fiery 服 务器 的显示都可以折叠以查看其他服务器。
		- **•** 作业状态:显示当前正在处理和打印的作业状态。要管理这些作业,请在服务器列表中单击正在处理或 正在打印队列。
		- **•** 作业预览:显示已处理作业的作业内容(缩略图)。
		- **•** 作业摘要:提供所选作业的作业信息,包括作业名称或标题、页数或印张数以及份数。根据所选的 Fiery 服务器,还可能显示其他信息,例如假脱机或处理时间、使用的纸张、预检或作业验证。您可以 通过单击铅笔图标来编辑部分作业属性字段。
		- **•** 作业列表:显示作业列表和可用作业操作的工具栏。右键单击作业可获取完整的作业操作列表。
	- **•** 应用程序和资源:单击即可访问所有已安装的 Fiery 应用程序,并查看 Fiery 服务器 的其他应用程序 和资源。您还可以访问所选 Fiery 服务器 支持的免费软件试用版和下载项。
		- 注释:查看可用的应用程序和资源列表需要有互联网连接。

## 作业中心

Fiery Command WorkStation 的"作业中心"是一个集中位置,在此处您可以查看和管理发送到连接的 Fiery 服务器 的作业。作业中心包括正在打印和正在处理队列,以及已保留、已打印和已存档作业的列表。

在"作业中心",您可执行以下操作:

- **•** 在所有 Fiery 服务器 上搜索作业、查看作业属性和预览作业。工具栏可用于访问不同的功能。
- **•** 分配工作流程并管理作业
- **•** 使用作业列表的自定义视图,以便实现有效的作业管理
- **•** 查看所有 Fiery 服务器 的状态
- **•** 查看有关打印机的信息
- **•** 预览作业
- **•** 在"作业摘要"窗格中编辑属性
- **•** 从桌面将作业拖放到 Fiery Command WorkStation
- **•** 访问 Fiery 服务器 的《帮助》

### <span id="page-6-0"></span>处理和打印作业状态

在作业中心顶部,正在处理窗格和正在打印窗格(蓝色矩形)将分别显示正在处理和打印的作业的进度。您可 以将作业拖放到正在处理和正在打印窗格。

如果 Fiery 服务器 支持 HyperRIP 模式, 还将显示其他状态。作业以页面平行模式(单作业模式)进行处理 时,作业中心的正在处理窗格上的进度条会分为几个部分,以显示当前使用的每个处理器的进度。对于作业平 行模式(多作业模式),作业状态列下的正在处理队列会额外显示每个当前处理作业的内联进度条。

## <span id="page-7-0"></span>添加和连接 Fiery 服务器

### 访问级别

您可以以管理员、操作员或任何管理员授予访问权限的用户身份登录。管理员可以为每种类型的用户设置密 码。

- **•** 管理员 具有访问所有 Fiery Command WorkStation 和 Fiery 服务器 功能的全部权限。需要管理员密 码。
- **•** 操作员- 具有访问所有"作业中心"功能的权限。需要操作员密码。可以在 Configure > 用户帐户中授予 "操作员"群组额外的权限。
- **•** 用户名 只要管理员已经使用 Configure 将用户添加到"操作员"或"管理员"群组中,用户就可以用自 己的用户名登录。管理员创建用户并将其分配给群组,然后分配权限(例如来宾权限或创建服务器预设)给 群组。

有关设定访问级别的详细信息,请参阅 Fiery 服务器 的用户文档。

## 连接到 Fiery 服务器

要使用 Fiery Command WorkStation,您必须连接到 Fiery 服务器。

Fiery Command WorkStation 的服务器列表管理所有可用 Fiery 服务器 的访问权限。您可以选择添加(和连接 到)、删除和断开 Fiery 服务器。

您可在该对话框中输入服务器名称或 IP 地址,搜索 Fiery 服务器。连接服务器并验证连接后,IP 地址将切换 为服务器列表中的 Fiery 服务器 名称。Fiery Command WorkStation 可以一次性连接到多台 Fiery 服务器。

#### 添加并连接到 Fiery 服务器

您可以添加、连接和重新连接到 Fiery 服务器。

添加 Fiery 服务器 之前,您需要拥有正确的服务器名称或 IP 地址。

如果没有服务器名称或 IP 地址,您可以使用"搜索"查找网络上可用的 Fiery 服务器。请参[阅搜索可用的](#page-8-0) [Fiery 服务器\(](#page-8-0)第 9 页)。

**1** 单击服务器列表或主页屏幕上的加号。输入 Fiery 服务器 的 IP 地址或服务器名称,然后单击添加。

- <span id="page-8-0"></span>**2** 从用户列表选择用户,然后输入相应的密码。 除了管理员和操作员默认用户名之外,如果网络管理员将用户分配为上述一个群组的成员,用户则可以使用 自己的用户名登录。
- **3** 单击登录。
- **4** 如果您之前已经连接到服务器列表中的 Fiery 服务器,则选择 Fiery 服务器 并单击连接。

#### 搜索可用的 Fiery 服务器

如果不知道 Fiery 服务器 的服务器名称或 IP 地址, 您可以为 Fiery 服务器 搜索本地子网。您可在包含本地 计算机的子网内搜索,或是在特定子网或 IP 地址范围内搜索。

- **1** 单击服务器列表中的加号。
- **2** 如果添加 Fiery 服务器对话框未显示本地子网的自动搜索结果,或者如果您没有服务器名称或 IP 地址, 请单击高级搜索。
- **3** 执行以下操作之一:
	- **•** 要在特定的 IP 地址范围内搜索 Fiery 服务器,从搜索下拉菜单中选择 IP 范围。
		- **•** 在从中输入 IP 地址范围的起点。若要包含八位字节的起点,请输入 0。例如,10.100.10.0。
		- **•** 在至中输入 IP 地址范围的终点。若要包含直至八位字节终点的地址,请输入 255。例如, 10.100.10.255。
	- **•** 要在特定的子网范围内搜索 Fiery 服务器,从搜索下拉菜单中选择子网。
		- **•** 输入子网地址以指明要包括的子网范围。在八位字节所有可输入任意数字的位置输入 0。例如, 10.100.10.0 可发现 10.100.10.1 至 10.100.10.255 的地址。
		- **•** 输入子网掩码以指明所有要排除的子网范围。在八位字节中不需要排除任何数字的位置输入 0。例如, 255.255.255.0 将排除其他地址,但不会排除八位字节前三个字符表示的子网地址,还将允许第四个字 符的所有地址(例如 10.100.10.30)。
- **4** 单击执行。

显示与搜索标准相匹配的任何可用 Fiery 服务器。在按关键字过滤字段中输入关键字可过滤搜索结果列 表。

5 从结果列表中选择 Fiery 服务器, 然后依次单击确定和添加, 将其添加到服务器列表。

#### 注销 Fiery 服务器

注销 Fiery 服务器 会终止 Fiery 服务器 与 Fiery Command WorkStation 之间的连接。

- **1** 从服务器列表中选择 Fiery 服务器。
- **2** 单击 Fiery 服务器 名称旁边的"更多"图标,然后选择以下操作之一:
	- **•** 如果您是以管理员身份登录,请单击注销"管理员。
	- **•** 如果您是以操作员身份登录,请单击注销"操作员。

### <span id="page-9-0"></span>查看另一台 Fiery 服务器

您可以将视图从一个连接的 Fiery 服务器 切换到 Fiery Command WorkStation 中的另一个视图。

**•** 单击服务器列表中的任意 Fiery 服务器,将视图从一个连接的 Fiery 服务器 切换到另一个服务器。

#### 服务器列表

服务器列表显示有关当前已连接或曾经连接(即使当前并未连接)的 Fiery 服务器 的信息。

服务器列表是一个"拖放区域",这意味着您可以将文件拖放到服务器列表的队列中。服务器列表经过精心设 计,可在 Fiery 服务器 名称的紧下方显示已连接打印机的相关信息。您可以通过单击 Fiery 服务器 名称左边 的加号展开单个 Fiery 服务器。如果您退出 Fiery Command WorkStation, 服务器列表将保留。

## <span id="page-10-0"></span>自定义 Fiery Command WorkStation

#### 为 Fiery Command WorkStation 设定预置

您可以为 Fiery Command WorkStation 全局设定预置,例如,将应用程序设定重设为原始默认值。

- **1** 要打开预置窗口:
	- **•** 在 Windows 计算机上,单击编辑 > 预置。
	- **•** 在 Mac OS 计算机上,单击 Command WorkStation > 预置。
- **2** 在常规下,指定以下任意常规设定预置:
	- **•** 更新 单击立即检查打开 Fiery Software Manager 检查更新版本的 Fiery Command WorkStation 软件 和在线的 Fiery 工作流程应用程序。
	- **•** 重设设定 单击重设将应用程序设定还原至原始默认值。

注释: 己添加的 Fiery 服务器 将与其密码一起保留在"服务器"列表中。

- **•** 清除数据 单击清除数据可清除 Fiery Command WorkStation 已保存其密码的所有用户和所有服务器的 已保存密码。
- **•** 改进计划 通过发送匿名使用数据(不包含您的姓名、地址或任何其他个人识别信息),帮助 EFI 改善 软件质量、可靠性和性能,请单击对应的复选框。
- **3** 在区域下,指定以下任意区域设定预置:
	- **•** 语言 选择您想显示 Fiery Command WorkStation 的语言。默认情况下,Fiery Command WorkStation 使用本地操作系统语言(如果支持该语言)。如果不支持该语言,Fiery Command WorkStation 将默认显 示英文。

注释: 更改 Fiery Command WorkStation 的语言也将应用到 Fiery Hot Folders (如果同一客户端上有 安装),反之亦然。

- **•** 测量单位 指定用于显示属性(例如,页面大小和自定义大小)的测量单位。此设定不会影响预定义的 页面大小值。
- **4** 单击确定以保存和关闭预置窗口。

## <span id="page-11-0"></span>展开和折叠窗格

您可以根据工作站需求,展开或折叠作业预览、作业摘要以及服务器窗格中的各个服务器。

#### 展开或折叠作业预览、作业摘要和服务器窗格

您可以展开或折叠窗格。

- **•** 执行以下操作之一:
	- **•** 单击窗格标题栏上的箭头图标展开或折叠窗口。
	- **•** 单击服务器列表中服务器旁边的加号或减号。

## 自定义工具栏

您可以自定义作业中心中的工具栏。您也可以恢复默认的工具栏图标。 某些工具栏图标仅在 Fiery 服务器 支持该工具时可用。

- **1** 在工具栏中的任意位置单击鼠标右键,并从显示的子菜单中选择自定义。 标准集是工具栏图标的默认设定。
- **2** 在自定义工具栏窗口中,通过选择工具并单击添加或移除来添加或移除工具栏图标。
- **3** 通过选择图标名称并单击向上或向下来指定工具栏图标的显示顺序。
- **4** 单击标准集以返回默认的工具栏图标。